# GOOGLE CLASSROOM 在线教学管理

 $111110062$ 

Dr. H. WANG 依岭中文学校

#### AGENDA

- 1. Google Classroom 简介
- 2. 如何用于教学管理
	- 创建班级 &添加学生
	- 创建课件
	- 发布作业
	- 批改作业及反馈
	- To-do List
	- 学生成绩管理

#### GOOGLE CLASSROOM (课堂) 是什么?

- App: 网站/工具包/数据库/…
- 课件管理和共享
- 简化作业流程, 实时反馈和成绩管理
- 发送通知, 有序管理
- 管理多门课程, 多个班级
- 各处资源集于一处
- 方便与学生及家长沟通

#### AVAILABILITY

- 免费: 学校和非营利组织可使用 G Suite [教育版](https://edu.google.com/k-12-solutions/g-suite/?modal_active=none)和 G Suite 公益 版。拥有个人 Google [帐号的用户也可以免费使用](https://www.google.com/nonprofits/products/apps-for-nonprofits.html) Google 课堂。
- 使用安全

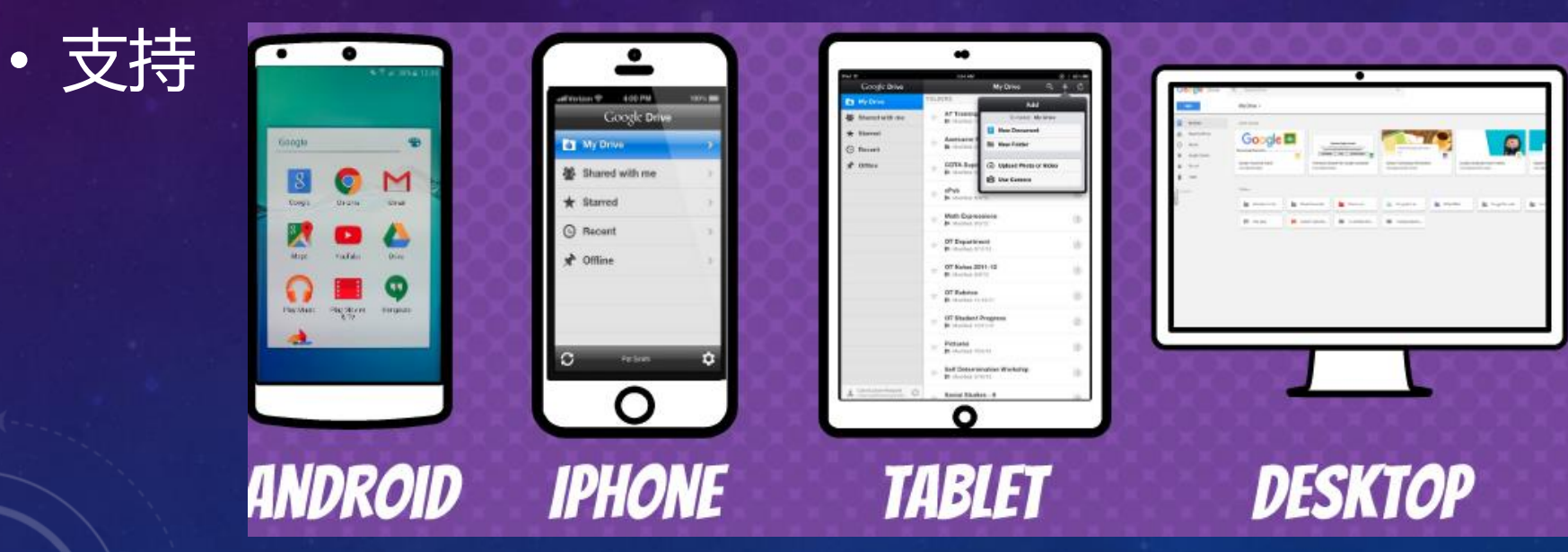

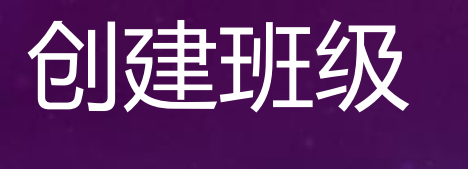

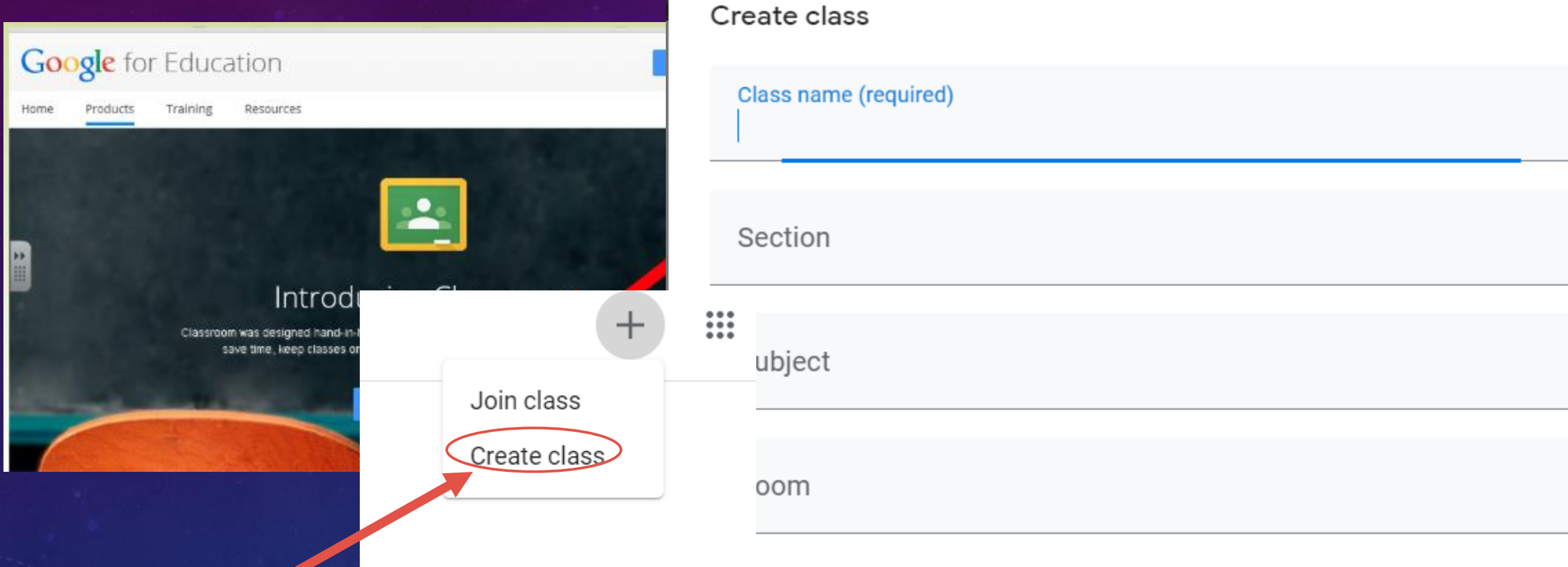

Cancel Create

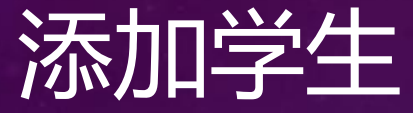

1. 班级代码, 学 生在google classroom 键入 代码加入班级:

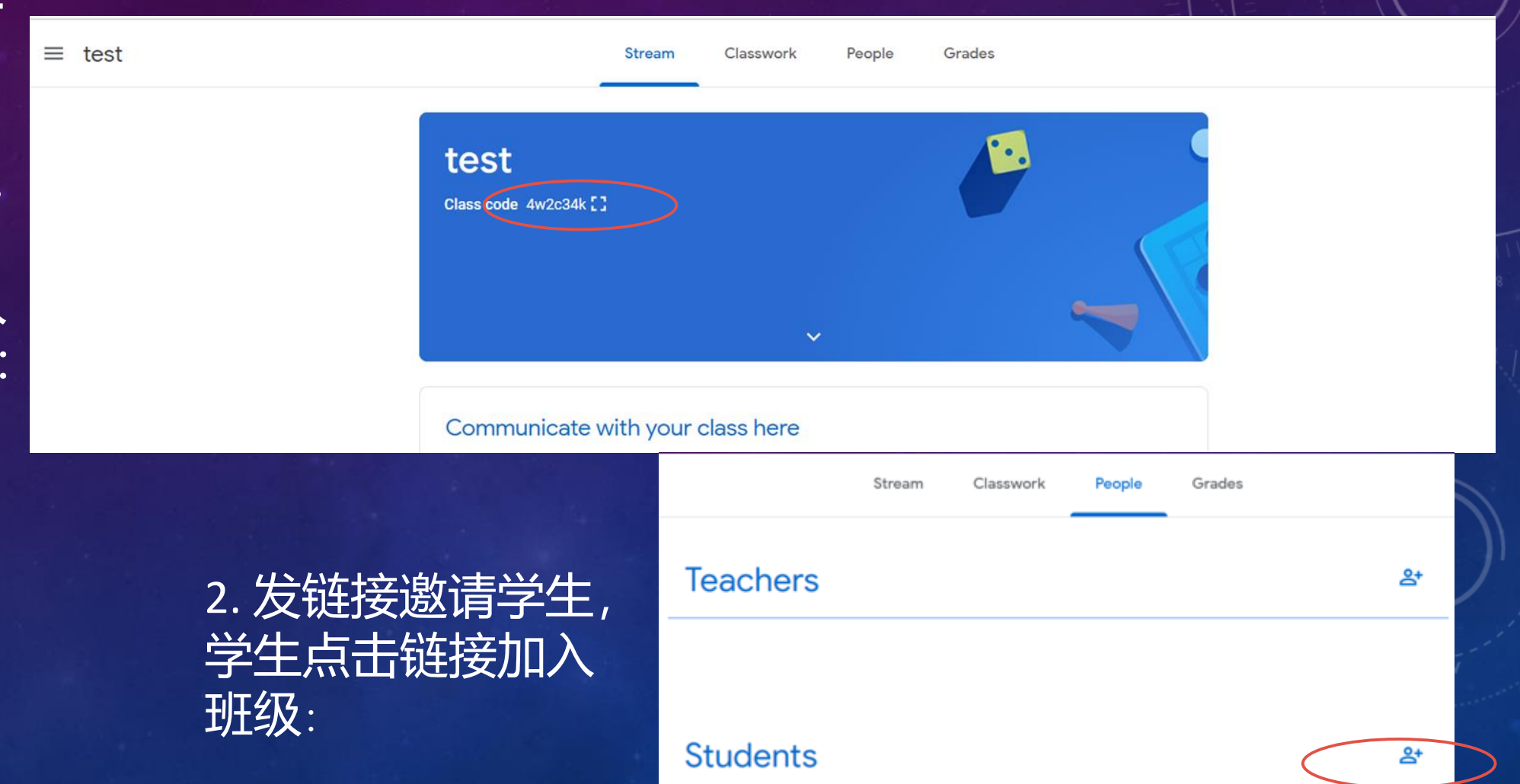

## **学生加入班级**

1. 学生进入google classroo 2. 点击 + 号 (见右图) 3. 点击join class 4. 输入班级代码

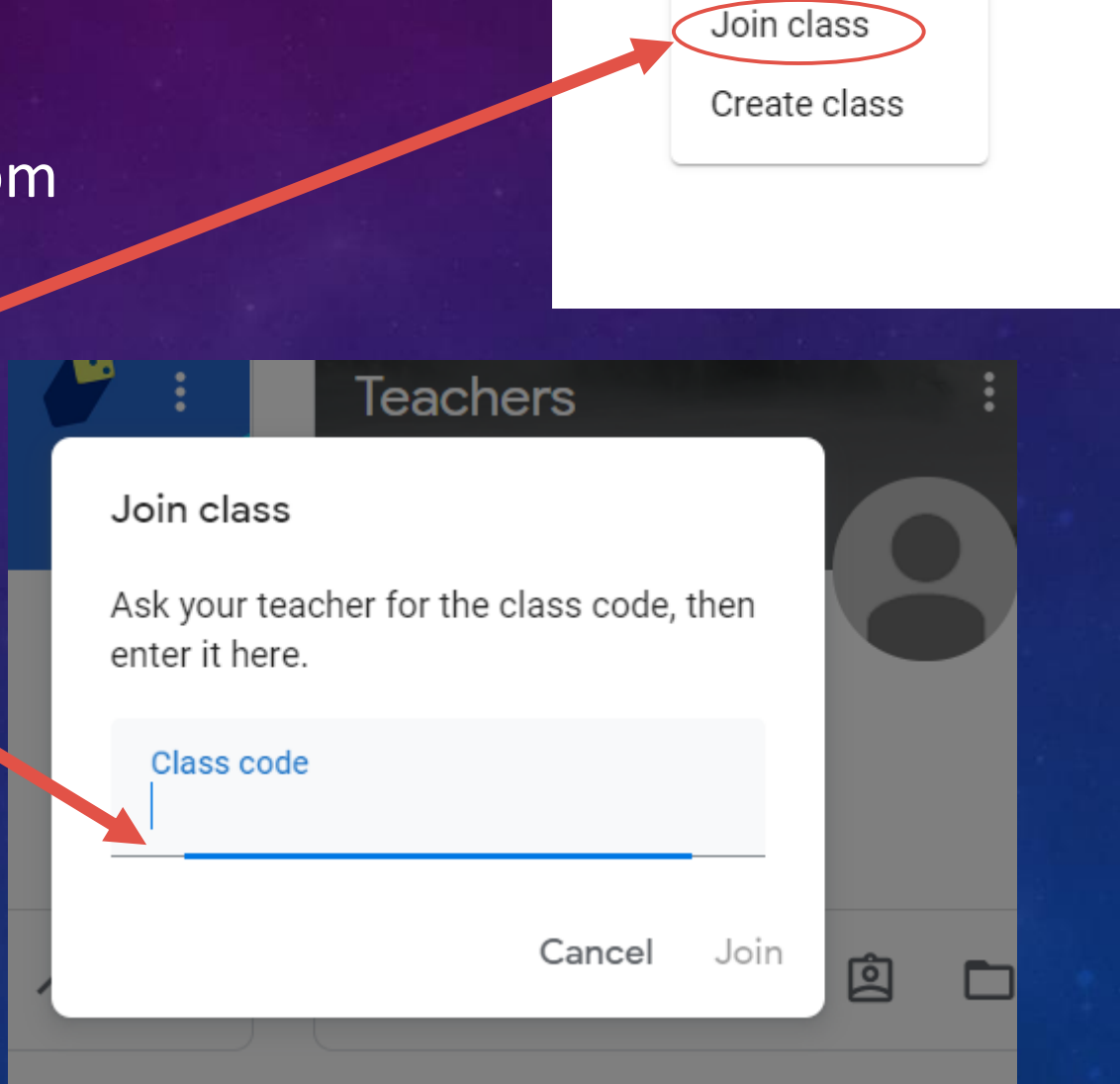

 $\mathbf{ii}$ 

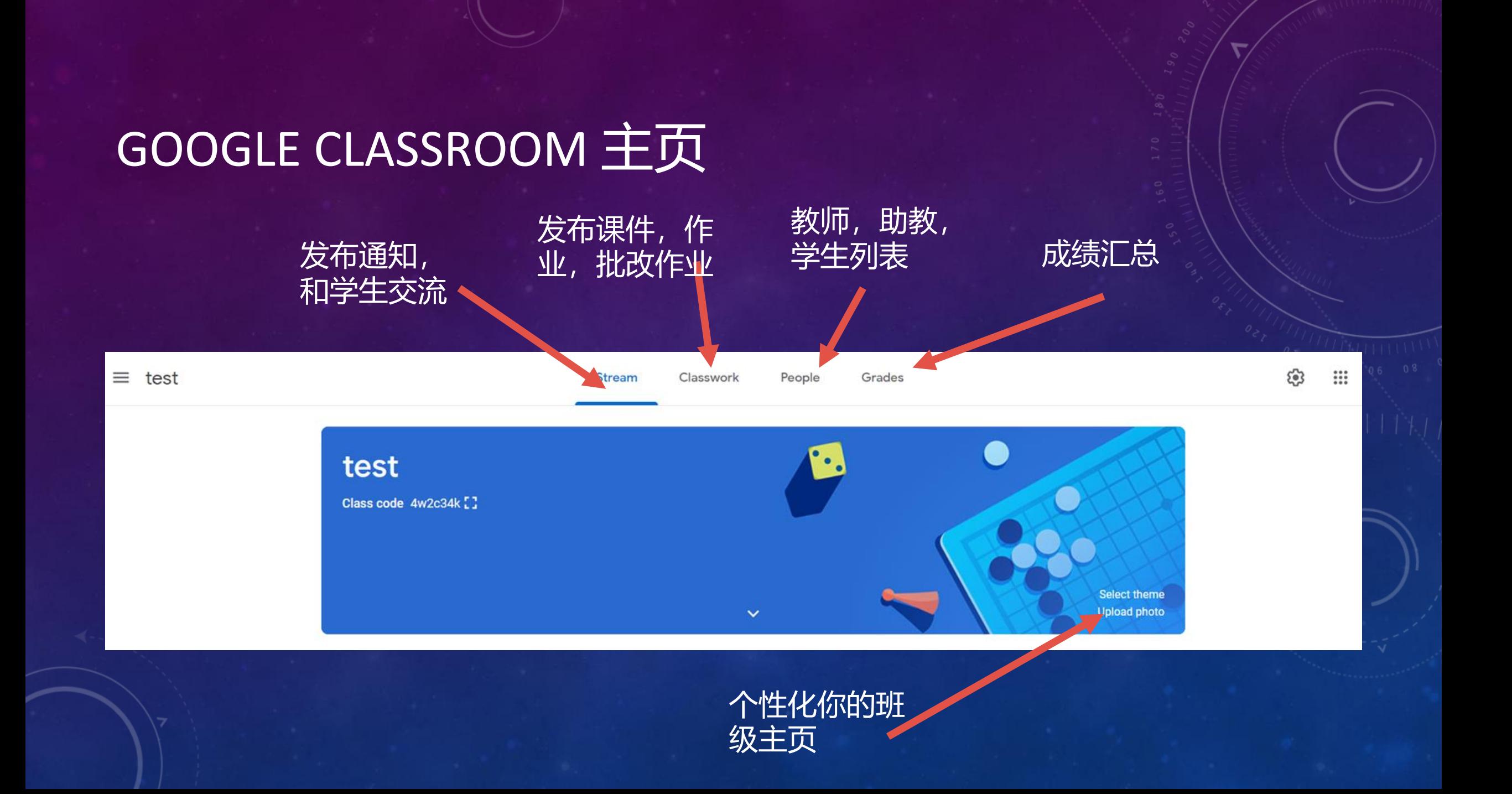

## 课件/作业发布和管理: CLASSWORK

- Assignment: 作业, 测试
- Quiz assignment
- Question: 短问题, 课堂提问, 课堂 热身问题
- Material: 课件 • Topic: 文件夹

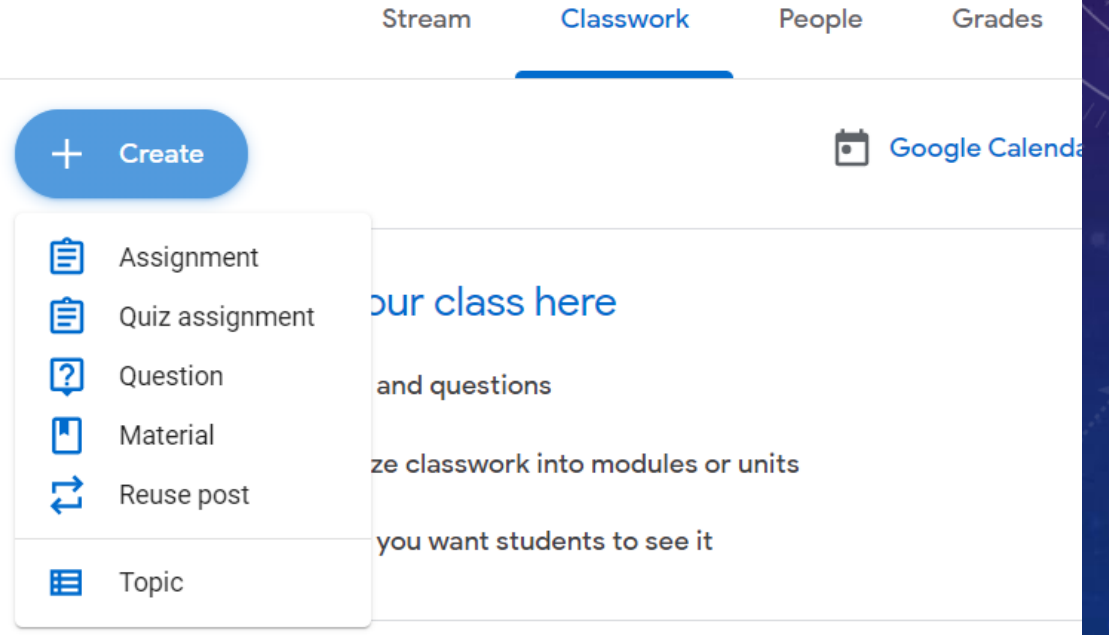

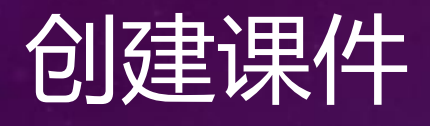

- 1. 点击 +Create -> Material
- 2. 键入 课件名称和描述
- 3. 点击'Add' 附加各种附件: ppt, youtube 视频等

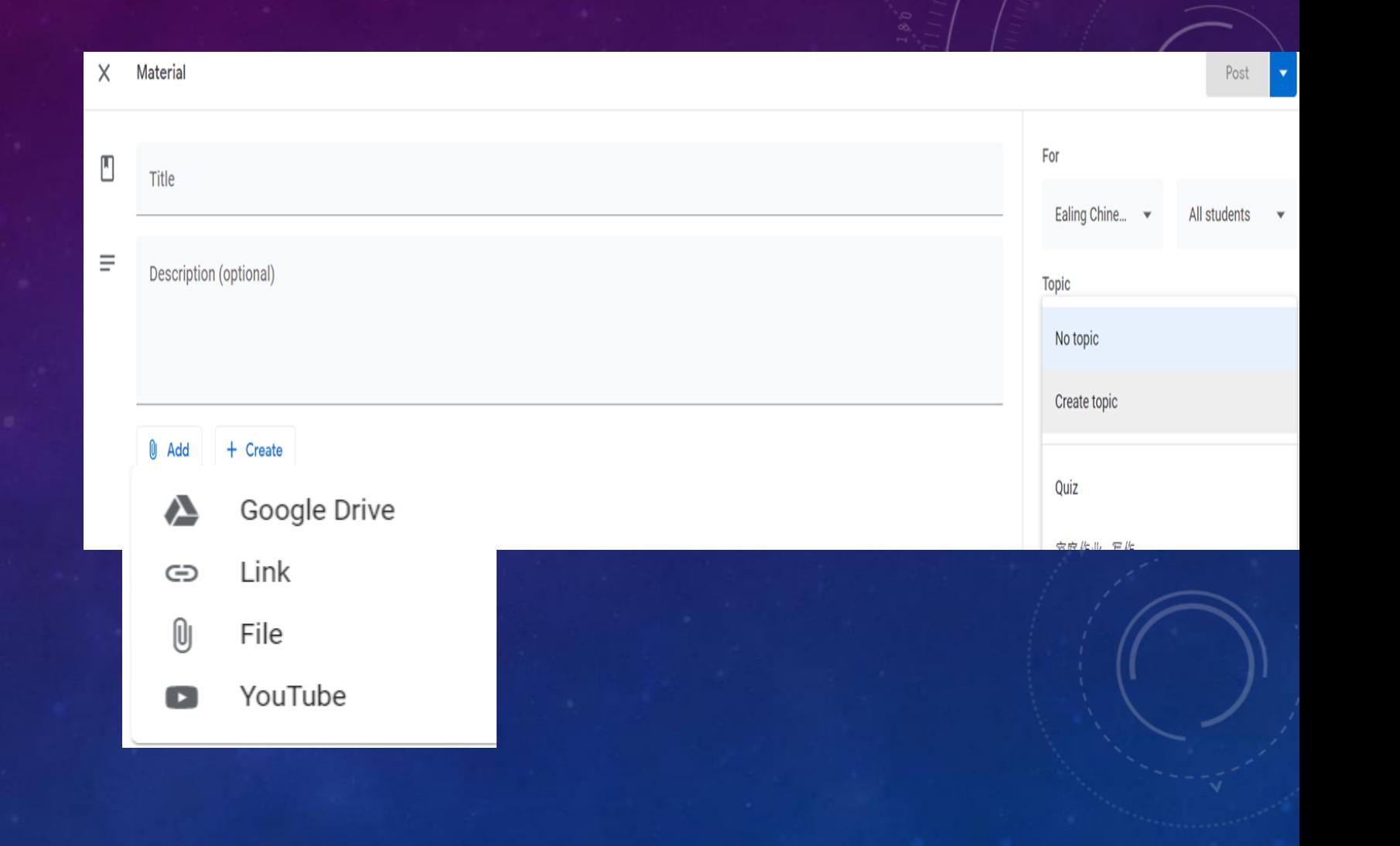

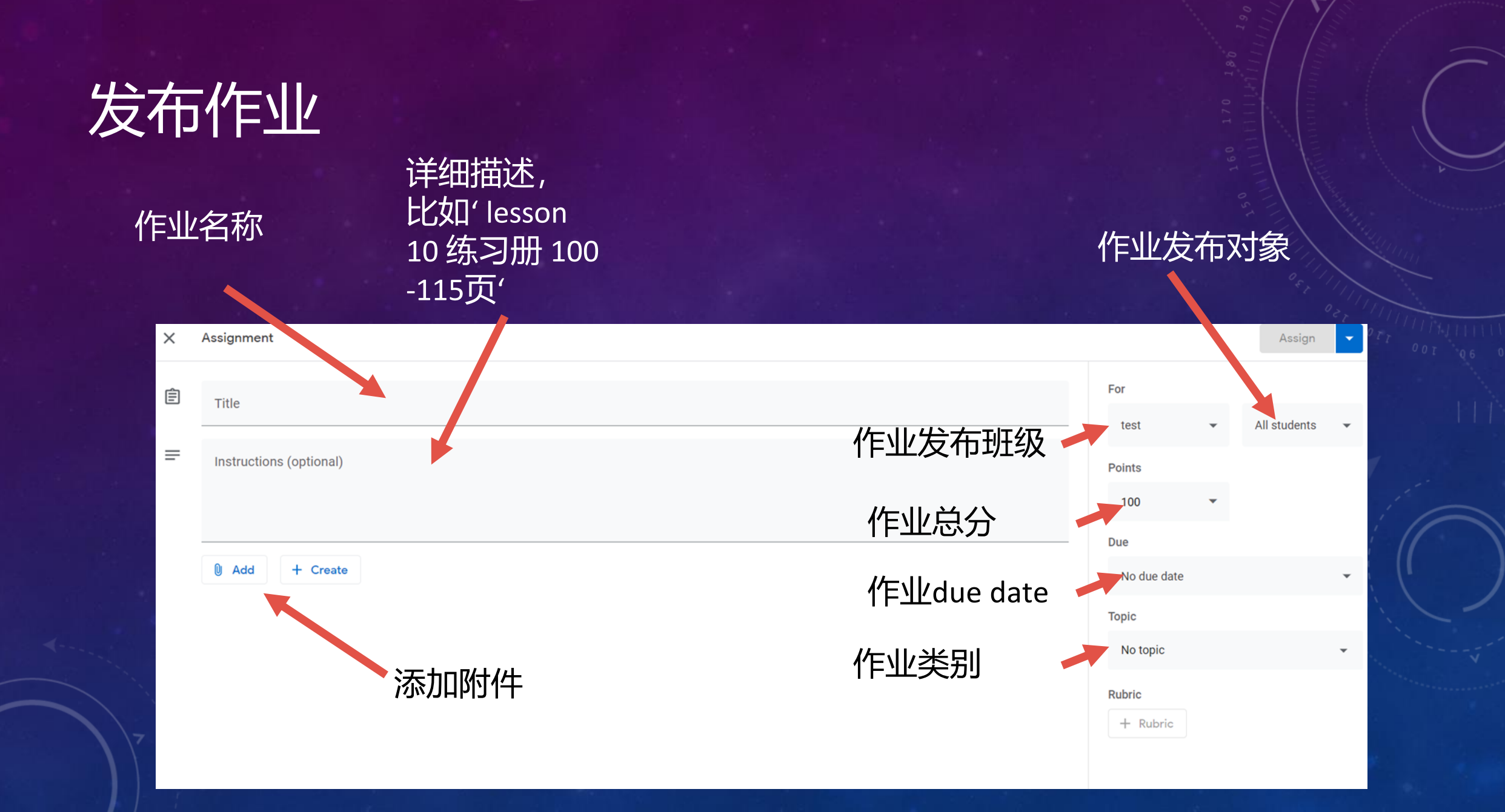

## 批改作业及反馈

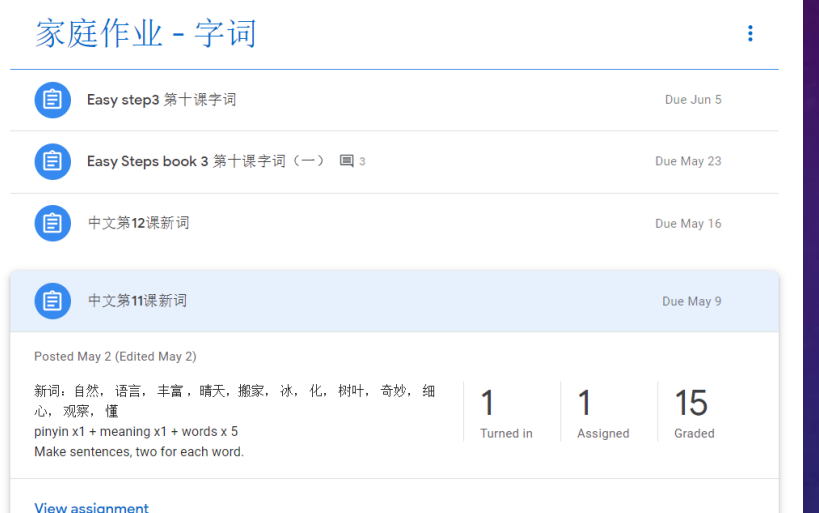

1. 在classwork 页选择 要批改的作业, 点 击'view assignment'

#### 2. 打开要批改的作业, 可以给comment, grade, 最后 'return'

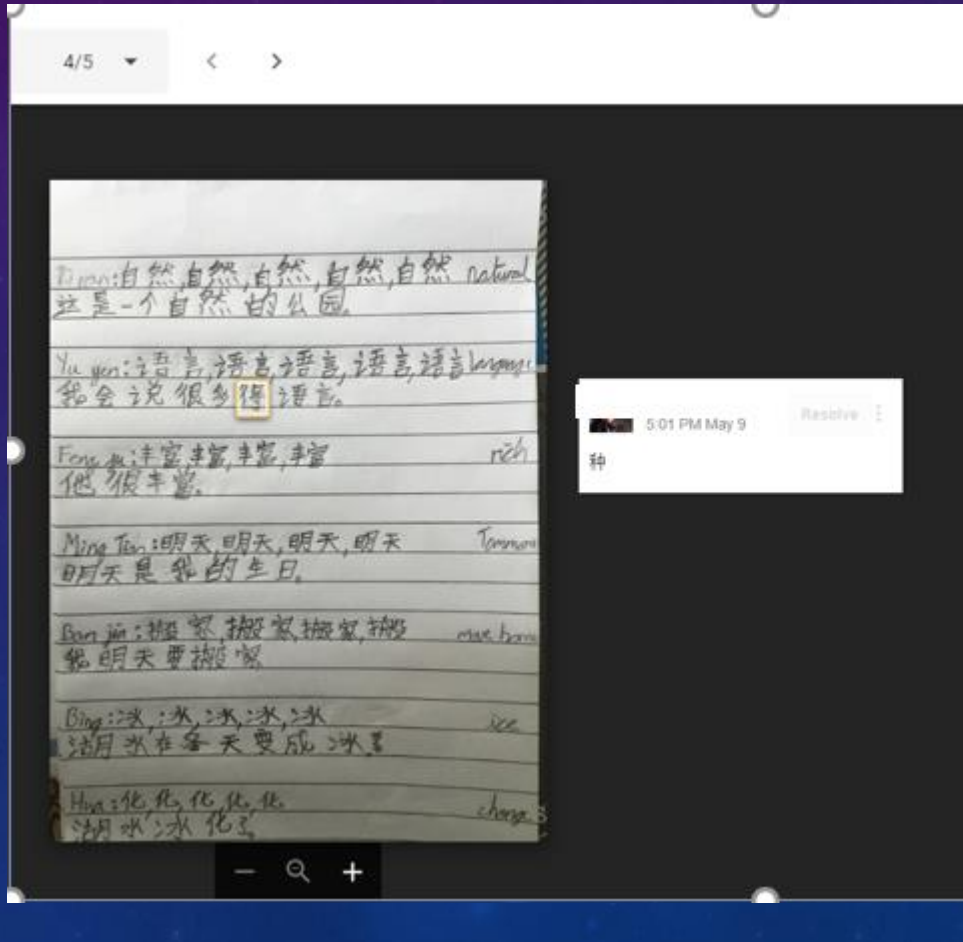

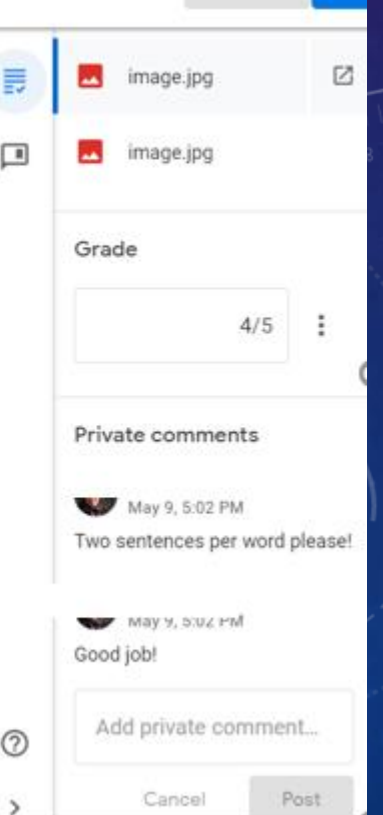

Return

#### TO-DO LIST

1. 点击 google Classroom 左边的三 条杠 (page 左上角)

test

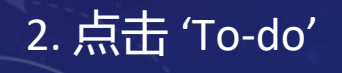

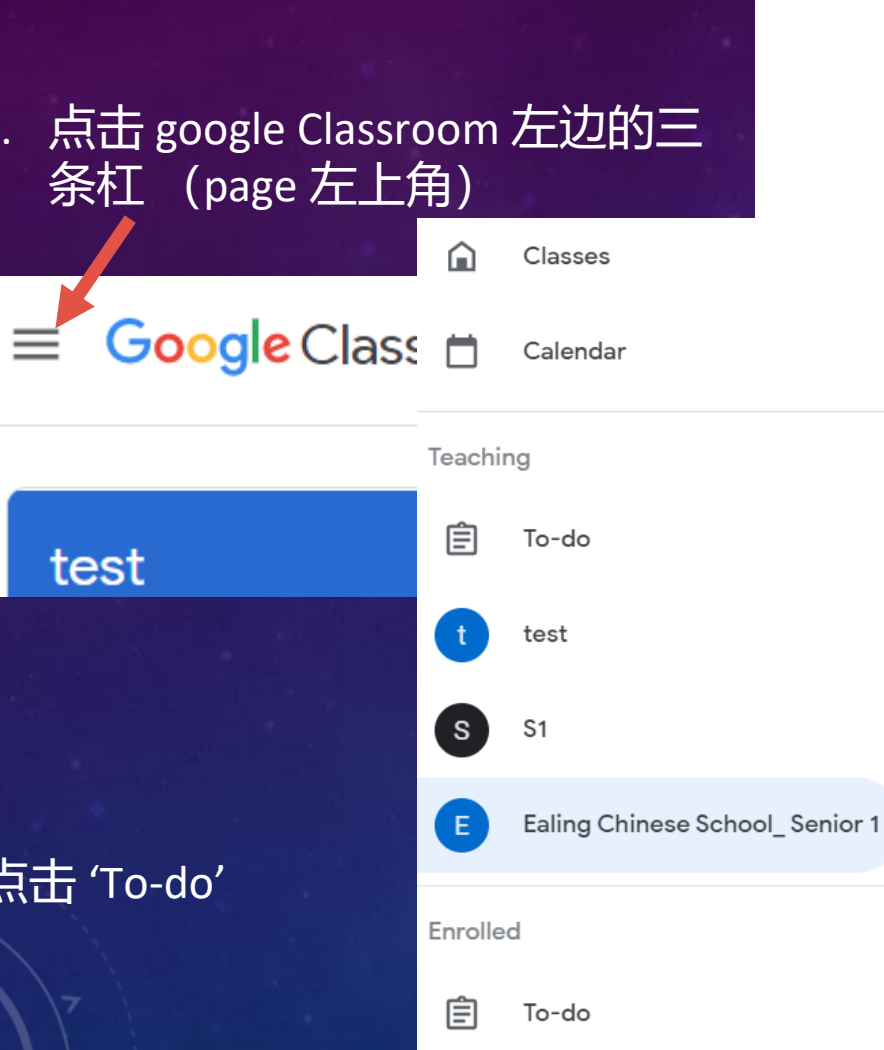

 $\equiv$  To-do

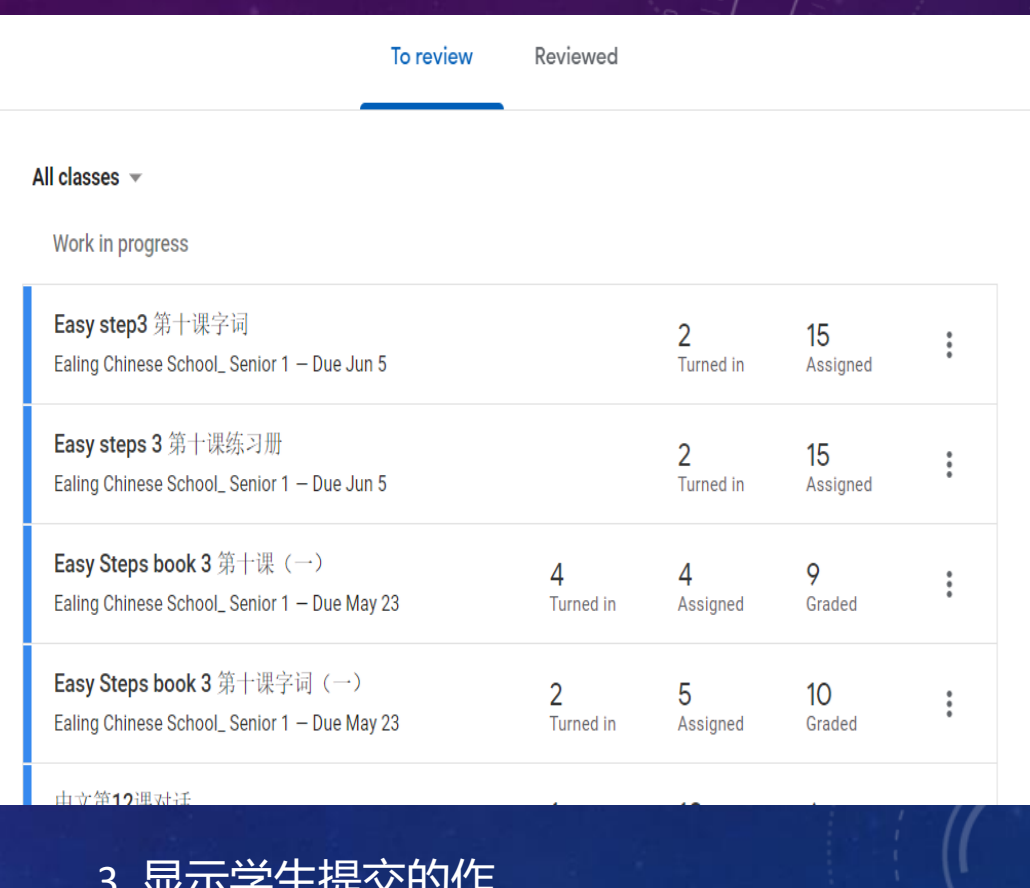

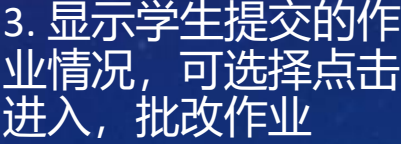

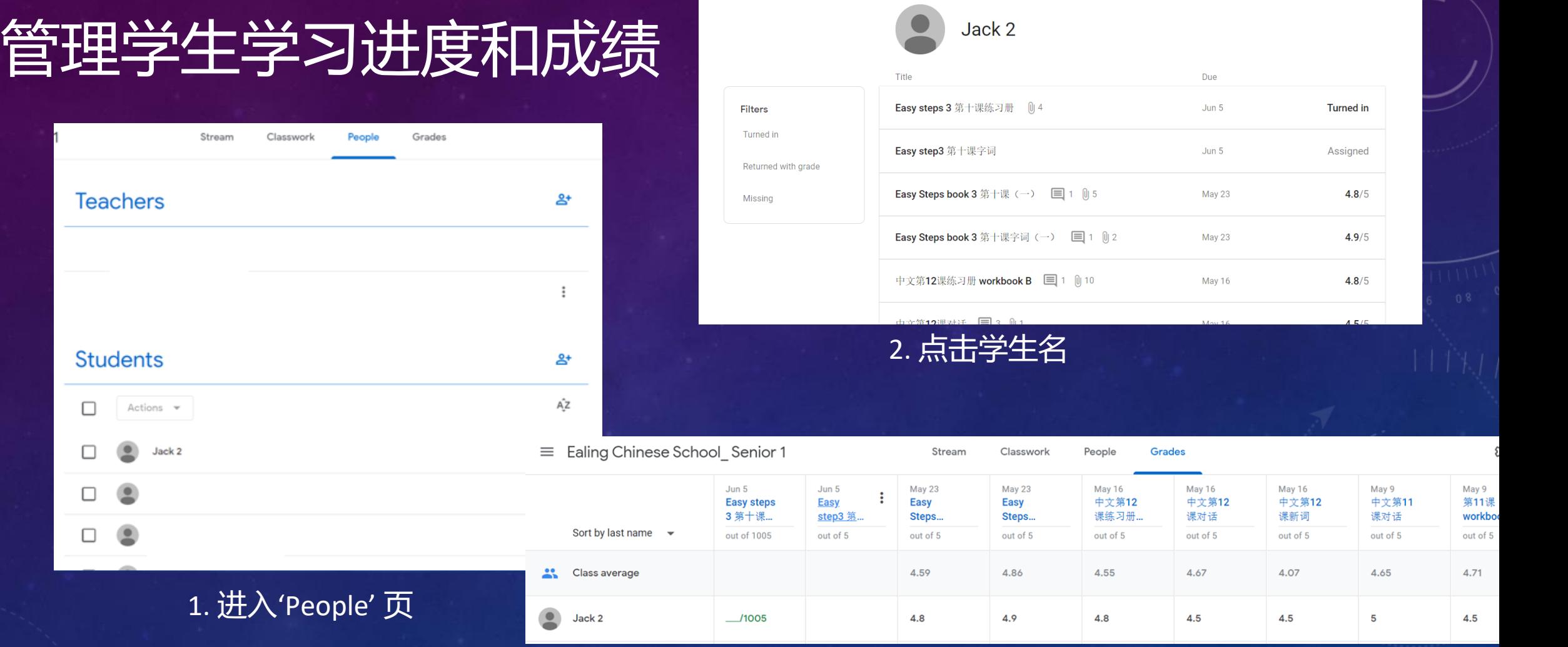

3. 或进入 'Grades' 页浏 览全班成绩

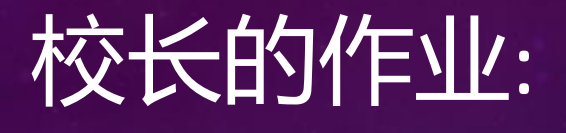

Google

classroom

也可以用于

学校日常管

理各班,教

学进度,

出勤等

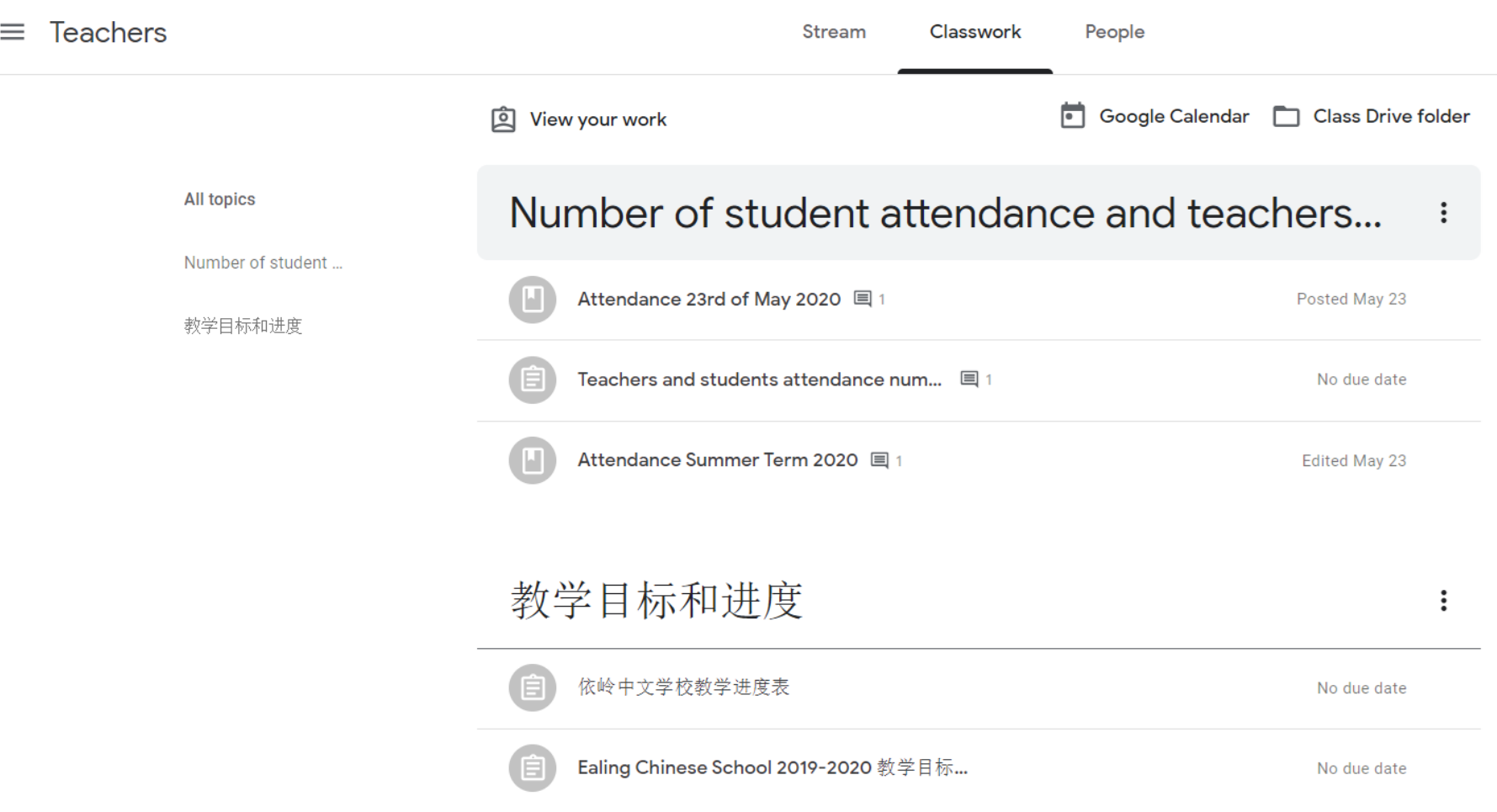

## QUESTIONS?

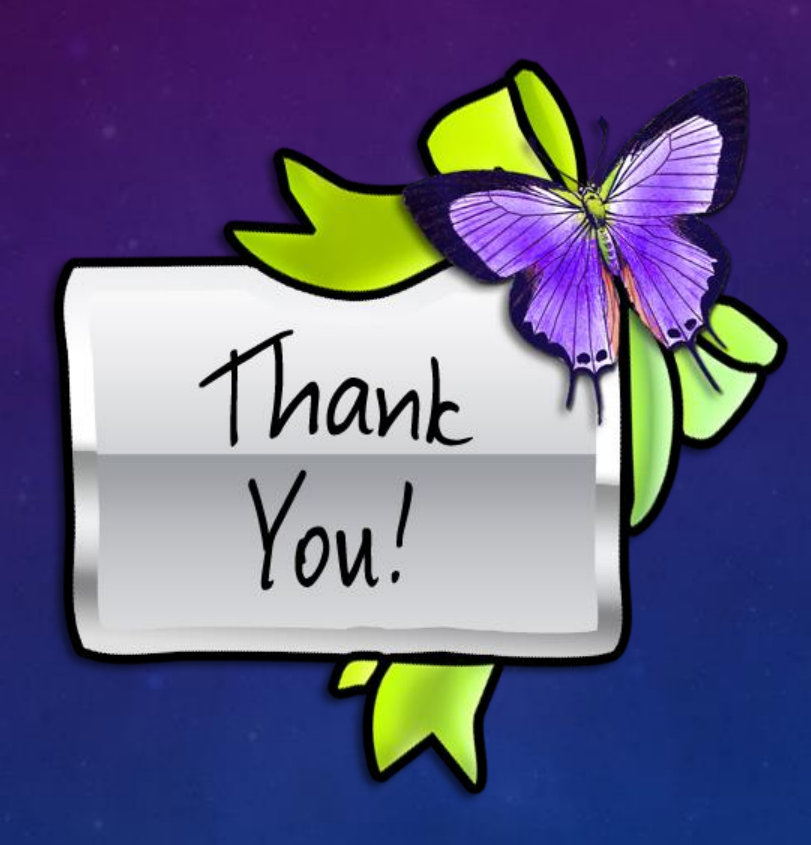